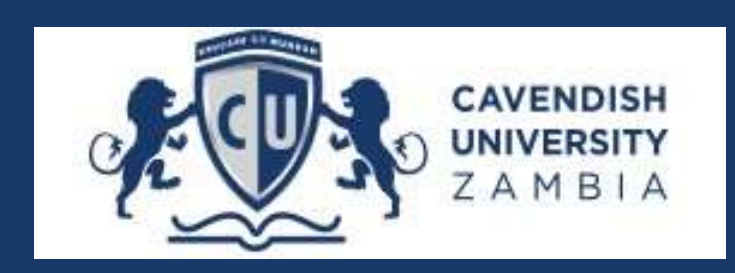

# CUZ & UBA Instant Bills Online Payment Manual

#### How it works

1.1 Click on UBA Bank - Instant Bills. Choose the payment option (USD for International Students and ZMW for local students).

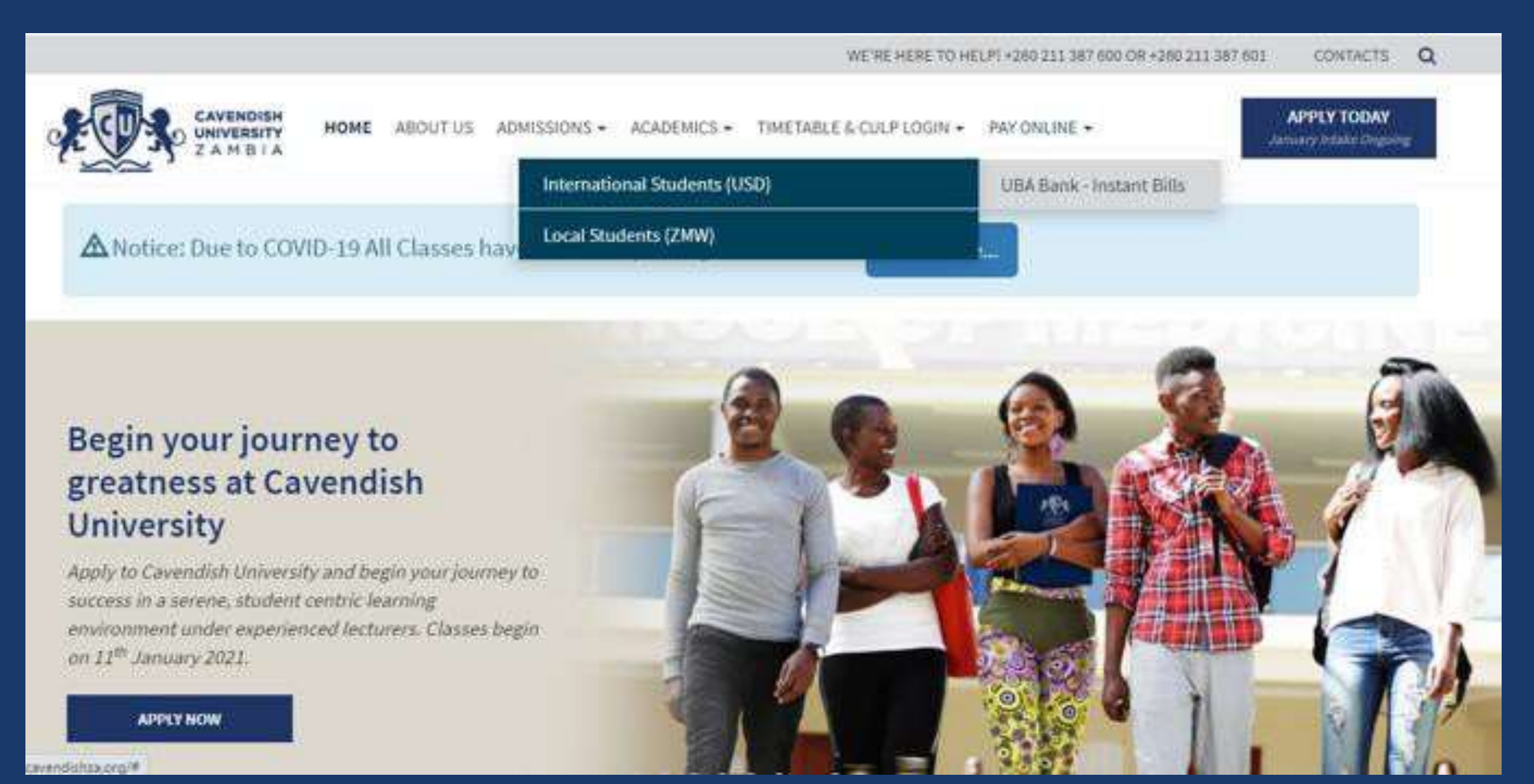

1.2 Click on the Website Payment Link to make online payments

A window will pop up prompting you to Login or Register(See Image below). Click OK and Registerif you are a First time user.

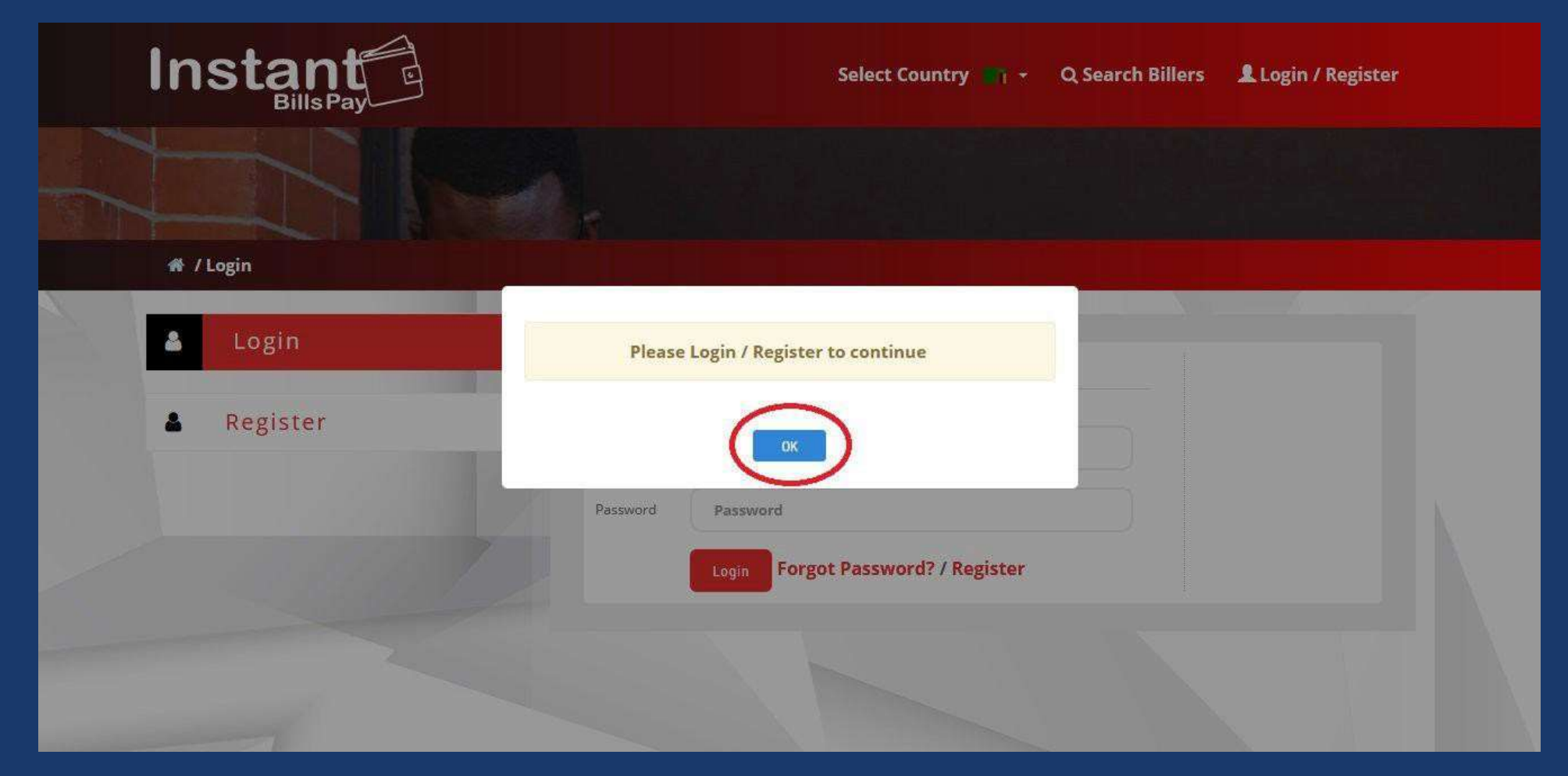

*Figure 1 Cli c k OK to Register if you are first time user*

# 2. complete all fields, and click Register (SEE below screenshot)

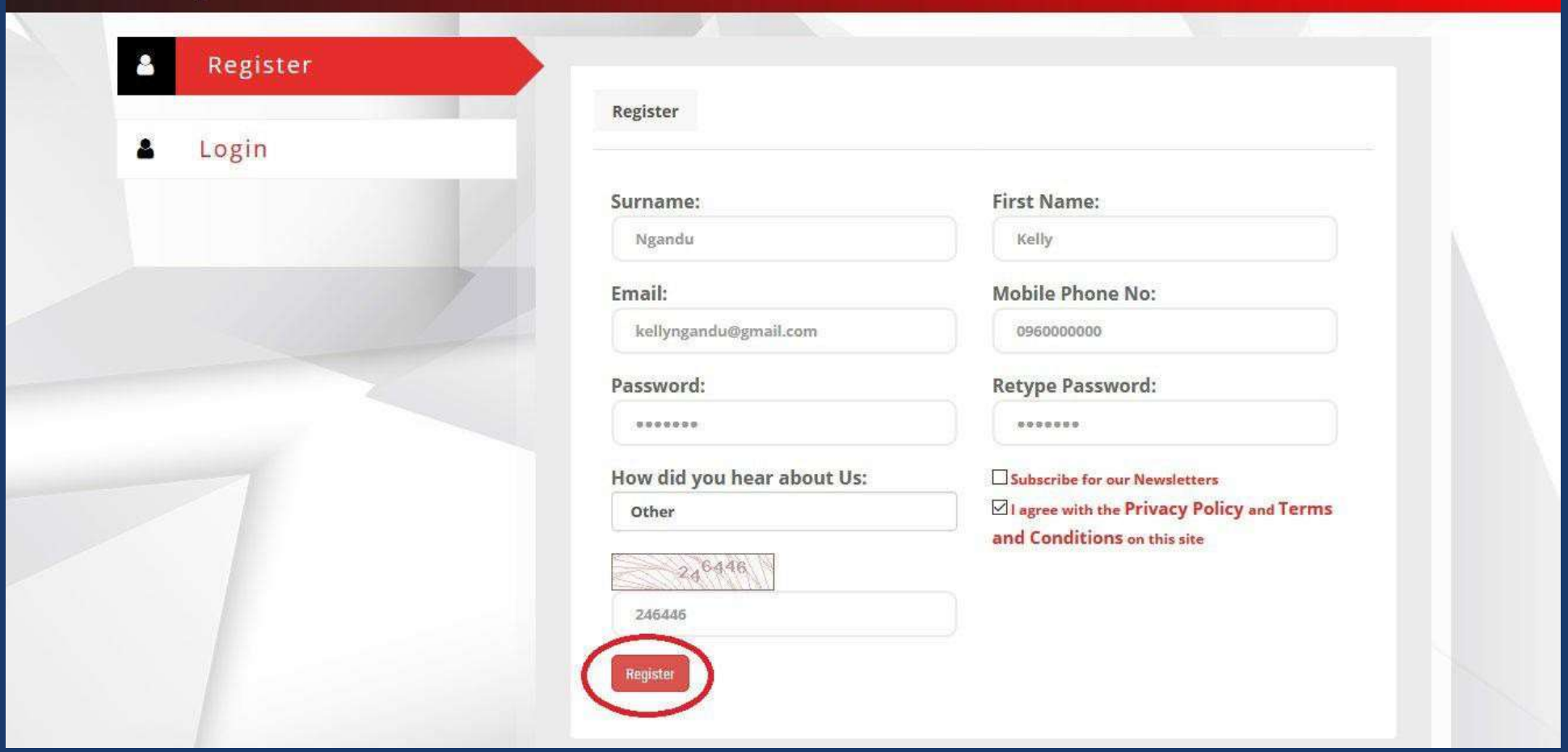

*Figure 2 Click on Register*

3.Put your Username and Password and Login

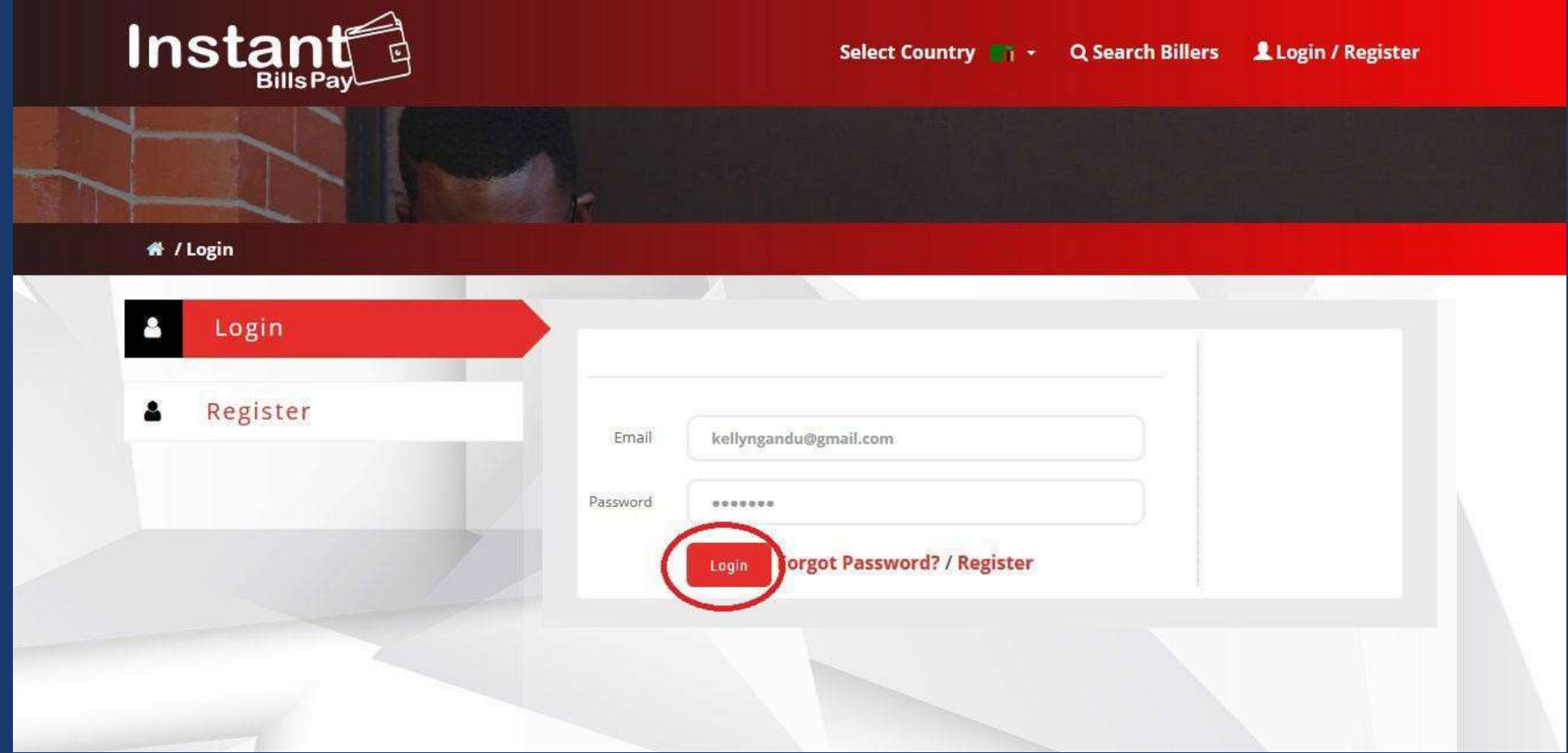

*Figure 3 Click on Login Button*

### 4. Enter your Student ID and amount you, then Click Preview Button

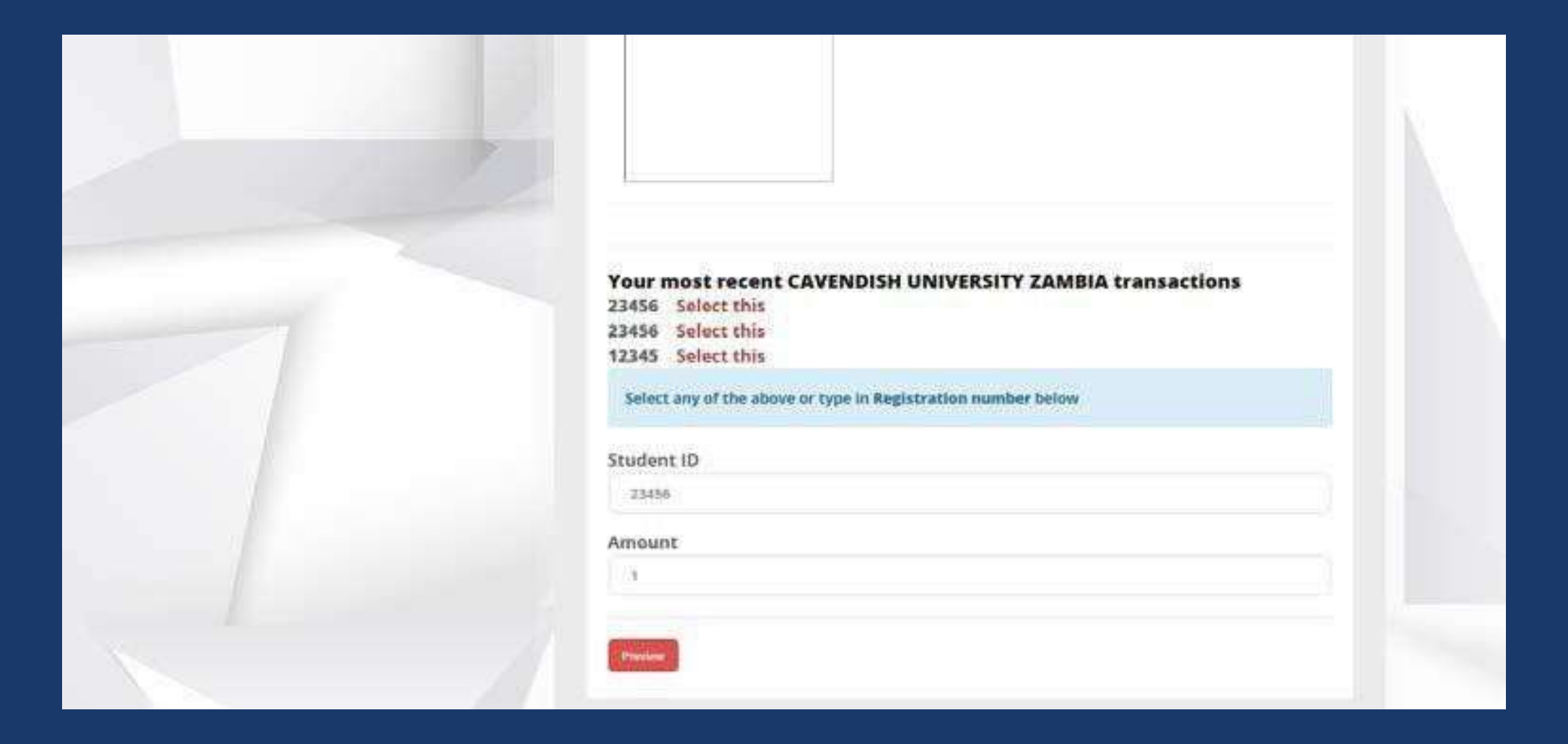

### 5.Select a payment Option and Click Pay Now

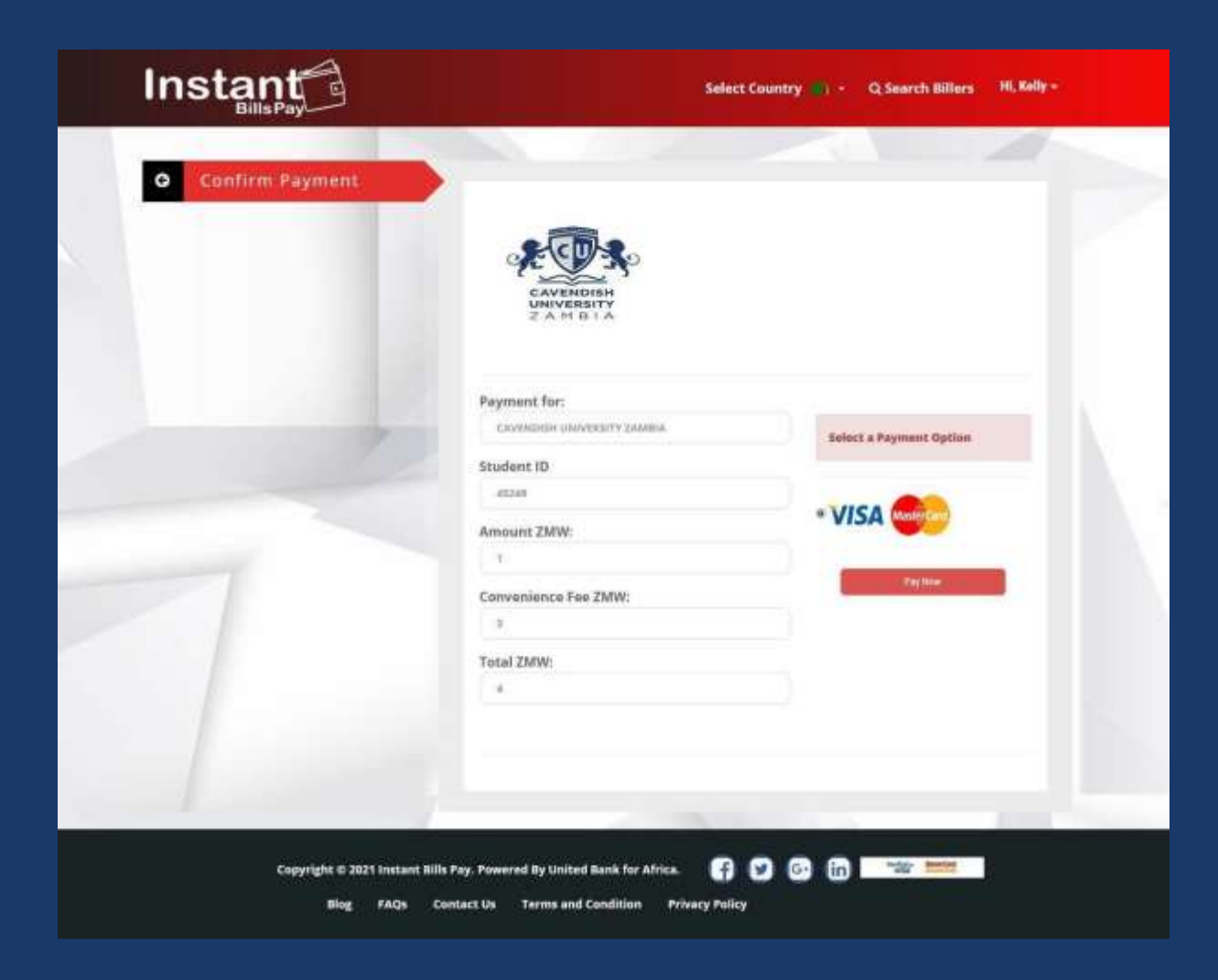

# 6.Enter your Card details and Click Pay

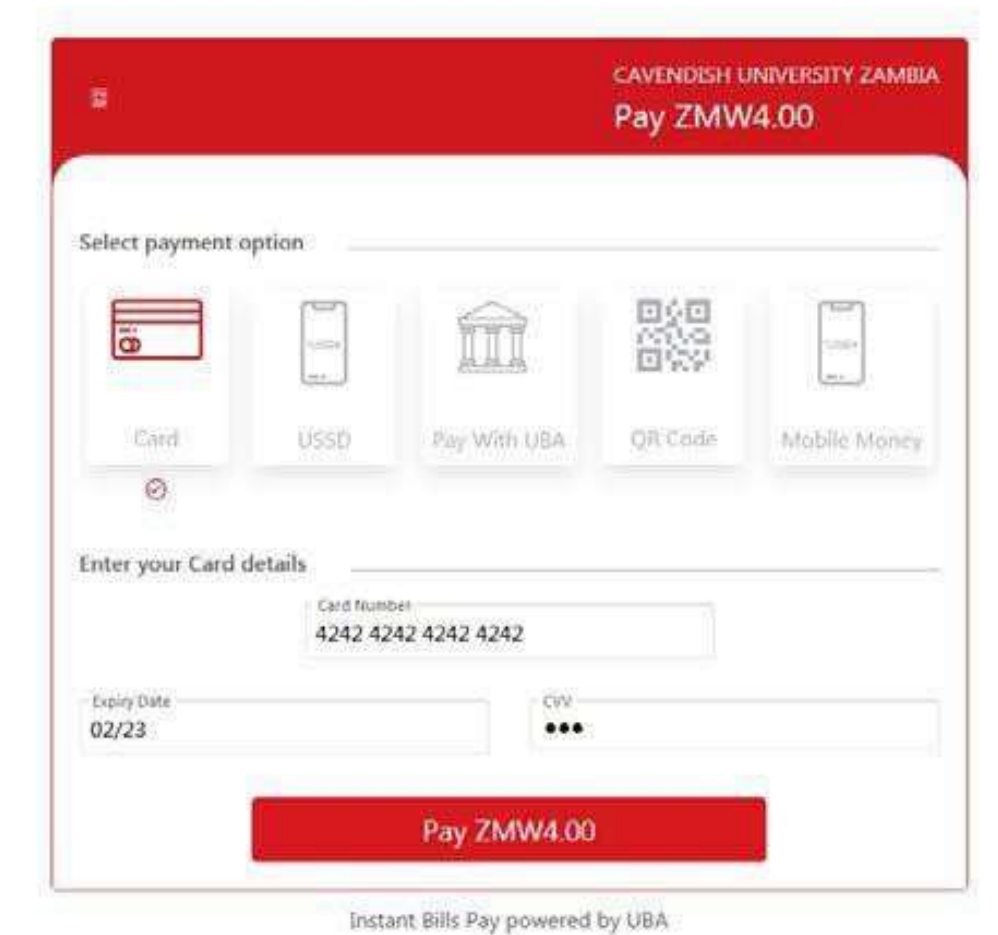